# **ICTFax User Guide**

### **Table of Contents**

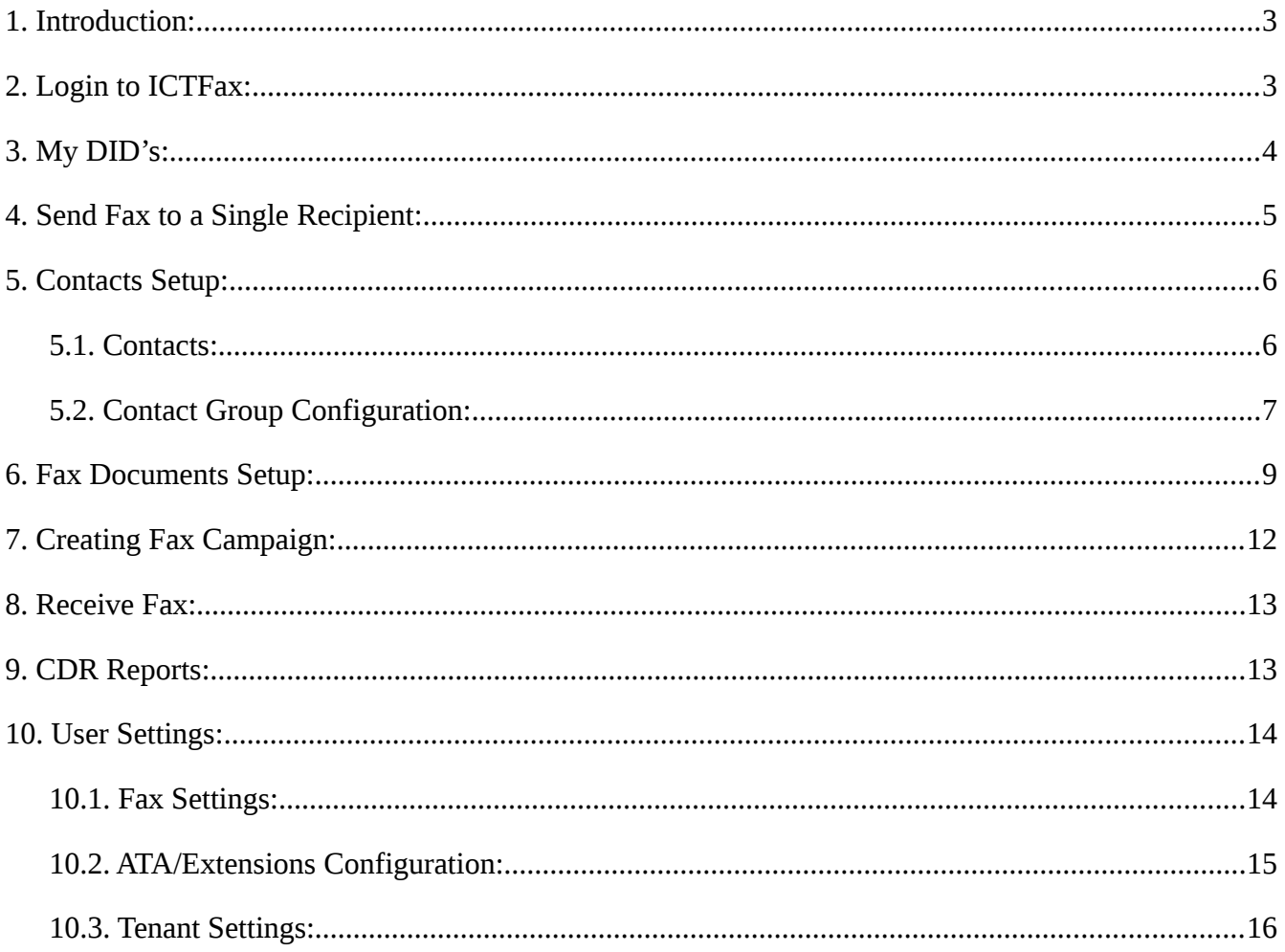

# <span id="page-2-2"></span>**1. Introduction:**

The user guide contains tasks that must be done by individual user. ICTFax is an open source multiuser and web-based software solution for service providers based on open source **angular** and **freeswtich** with the bundle of standard features. ICTFax facilitate user friendly environment where user can easily manage:

- DID's settings
- Create Fax campaign
- Contacts Setup
- Setup Fax Document
- ATA/Extension Configuration
- Tenant Settings
- CDR Reports Management

# <span id="page-2-1"></span>**2. Login to ICTFax:**

Type domain name in your browser like **(http://demo.ictfax.com/)**, submit required credentials and click on login.

Once you have logged in, the dashboard screen will appear that displays system statistics of inbound & outbound fax and total monthly sent faxes, list of outbound fax and status.

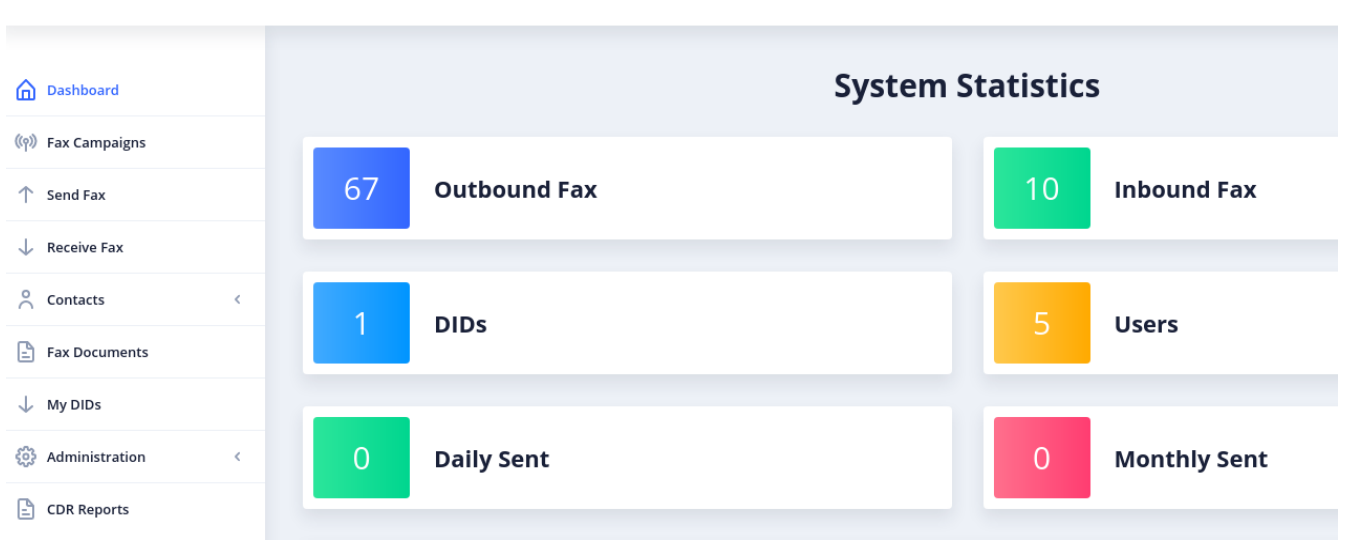

 $\equiv$ **ICTFax** 

# <span id="page-2-0"></span>**3. My DID's:**

All DID numbers are available in my DID's menu. Its admin/user choice which DID number is to be forward for any particular service like **(Fax to email, Send to extension)** etc. Following steps are listed below to perform this task:

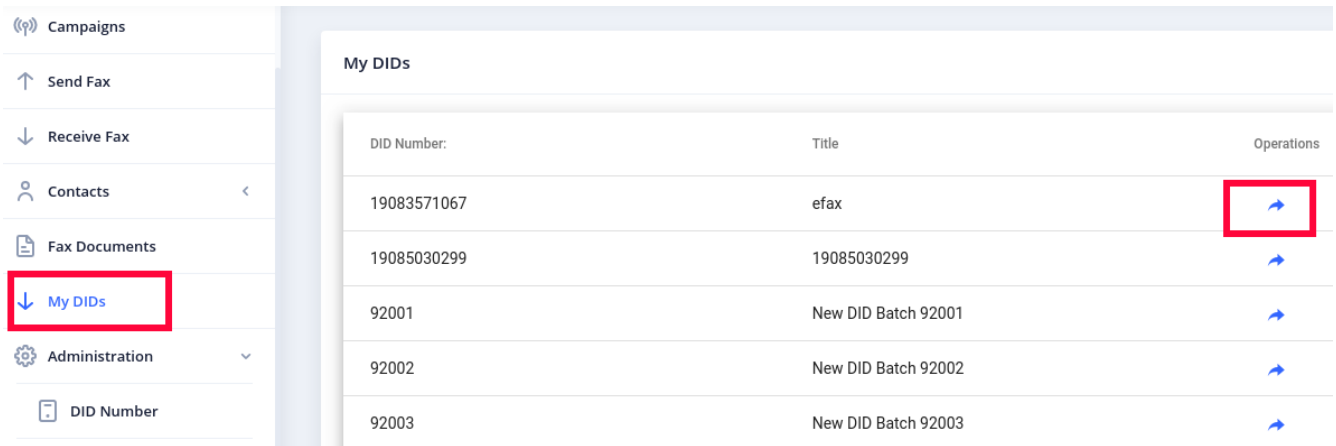

Click on **My DID's** menu, it will open list of DID's.

Click on arrow icon associated with desired DID number in operations column, it will forward DID page.

#### **User Information:**

Select service from drop-down list that DID is to be transferred. Click on submit button to complete the action as shown:

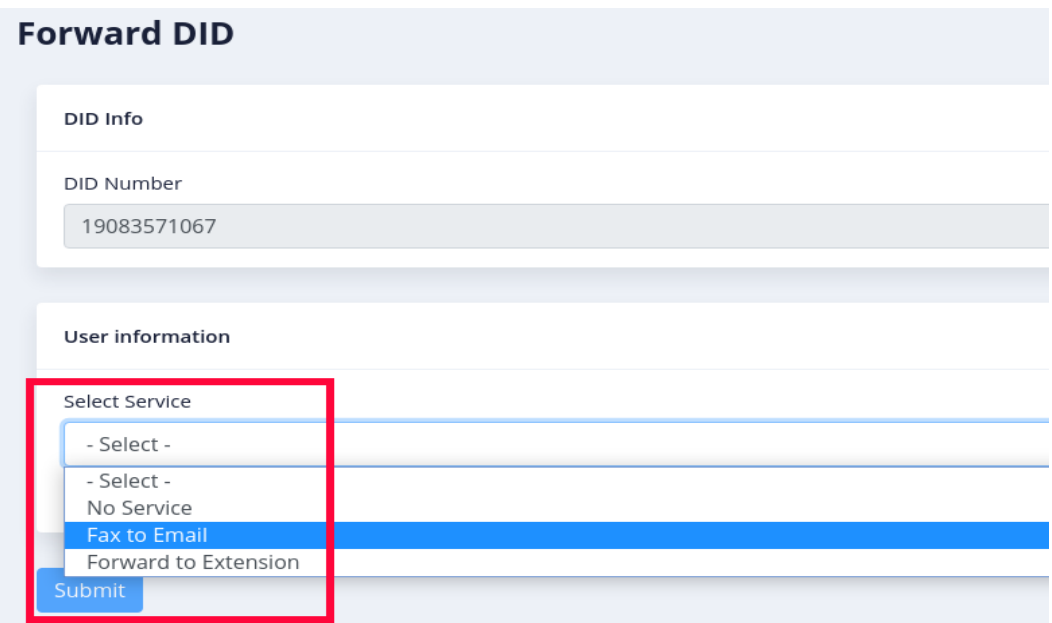

# <span id="page-3-0"></span>**4. Send Fax to a Single Recipient:**

ICTFax software supports **send fax** to a single recipient, there are following steps are listed below: Click on send fax main-menu, a list of **outbound fax**, phone number date and time and details available on page.

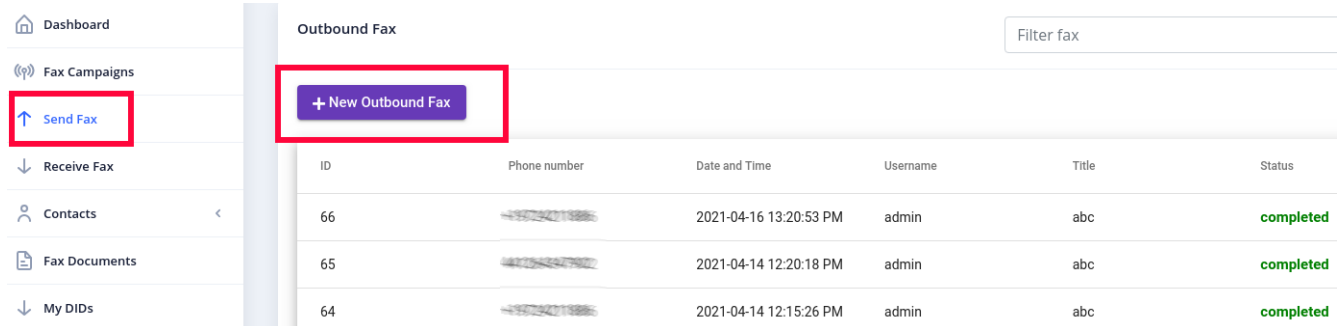

#### **To Add New Fax:**

Click on new outbound fax button, it will open send fax document form with required fields such as: Write fax title in the text box.

#### **Upload document:**

Click on upload button, it will open pop-up form to upload new file/document or select document from drop-list.

Write destination number in field box or select contact from contact drop-down.

Click on retries drop-down, set reties clock time in field box.

Click on submit button to complete action as shown:

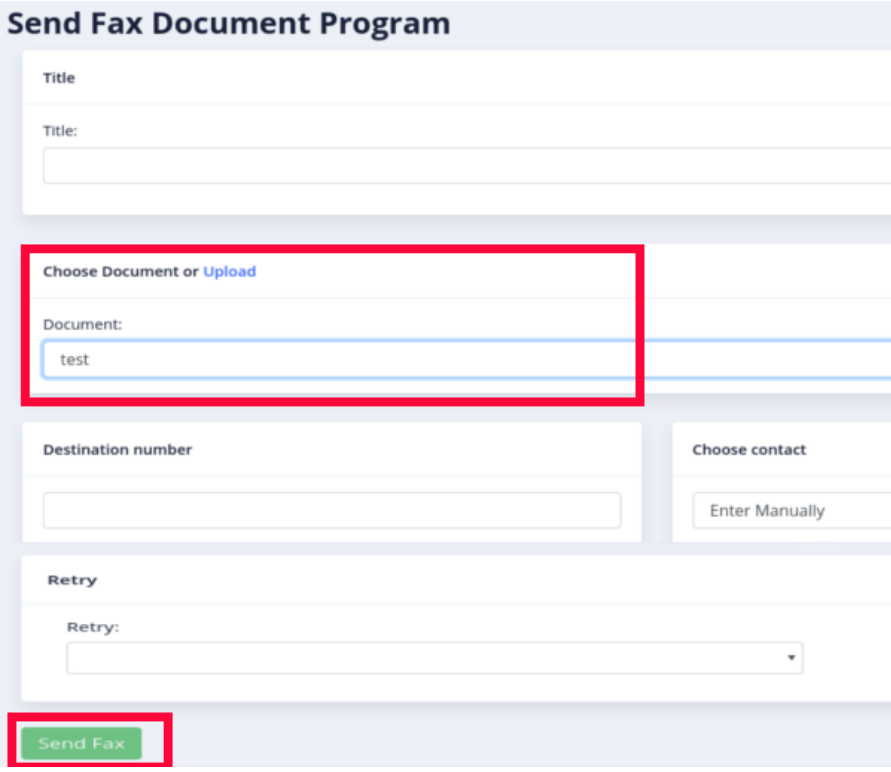

# <span id="page-4-0"></span>**5. Contacts Setup:**

In order to manage contacts in ictfax, following steps are listed below:

# <span id="page-5-0"></span>**5.1. Contacts:**

Navigate to contacts main menu, then click on contact sub-menu, it will show contacts list and details.

Click on edit button to overview and to perform changes in provider information.

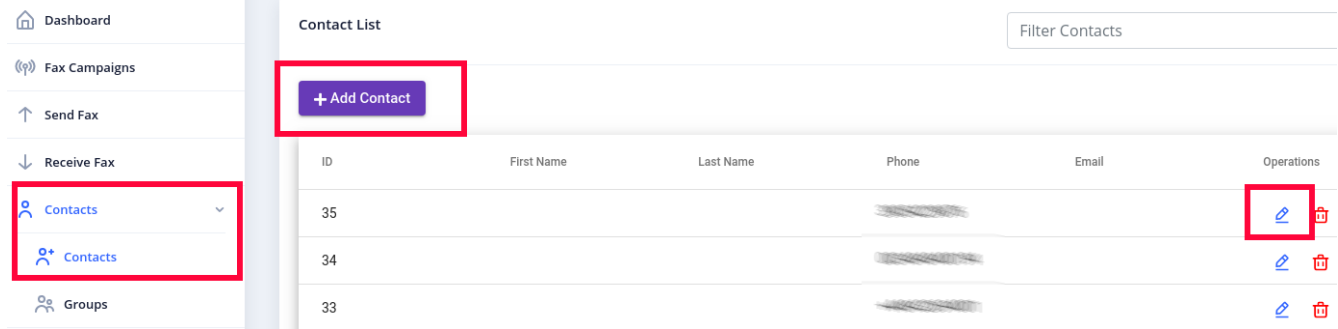

#### **Create New Contact:**

Click on Add Contact button, it will open the contact detail form that contains the required field.

#### **Personal Information:**

• Write first and last name in the field box.

#### **Contact Addresses:**

- Write phone number and email address in the fields box.
- Write contact description in text box.

Click on submit button to complete the task as shown.

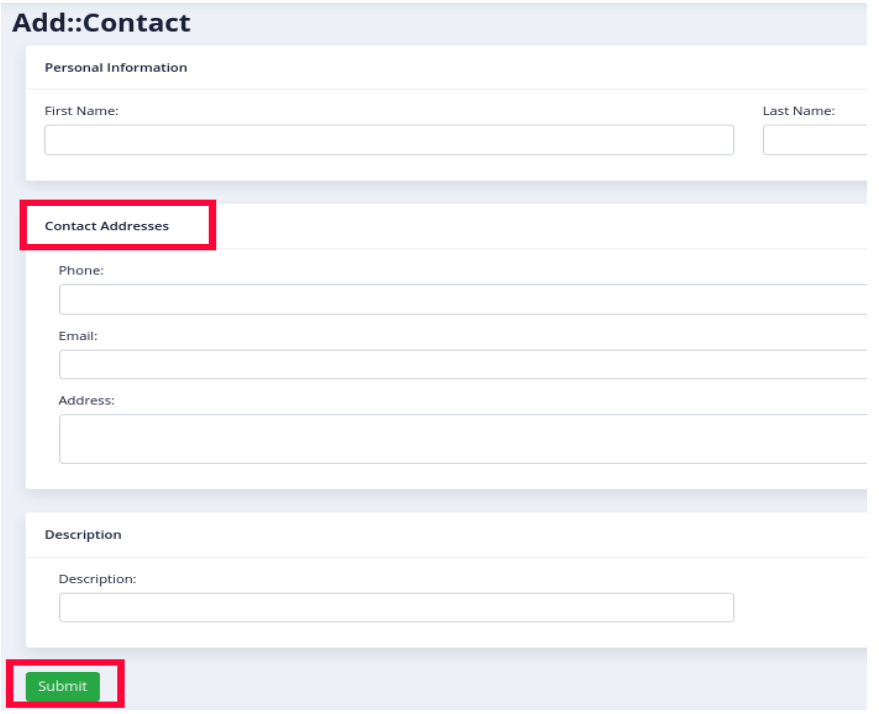

### <span id="page-6-0"></span>**5.2. Contact Group Configuration:**

Navigate to contacts menu, then click on groups sub-menu, a list of group list, group name, contact count, operations are available on page.

Click on edit button to overview and to perform editing in contact group details.

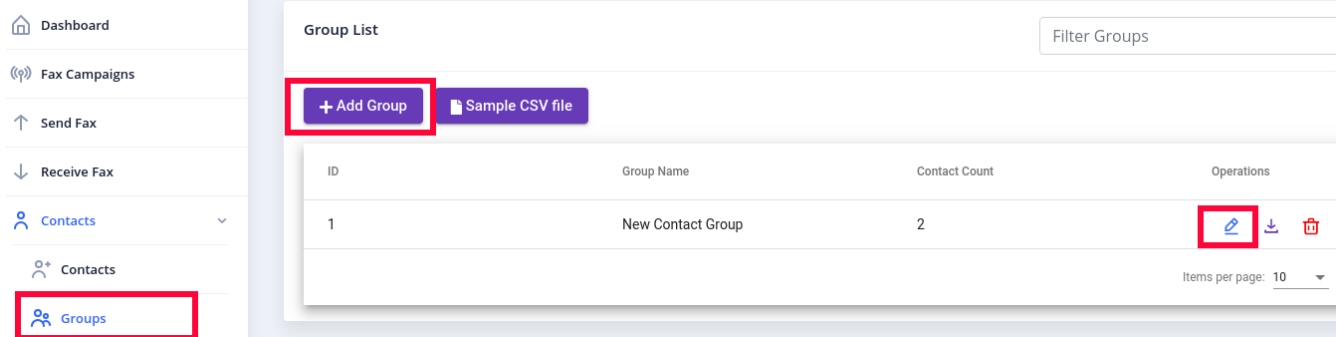

#### **To Create Contact Group:**

Click on Add group button, it will open contact group form with require fields such as:

- Write **Contact group** name in text box.
- Click on choose file button to upload contacts list.
- Write contact group description in text box.

Click on submit button to complete action as shown.

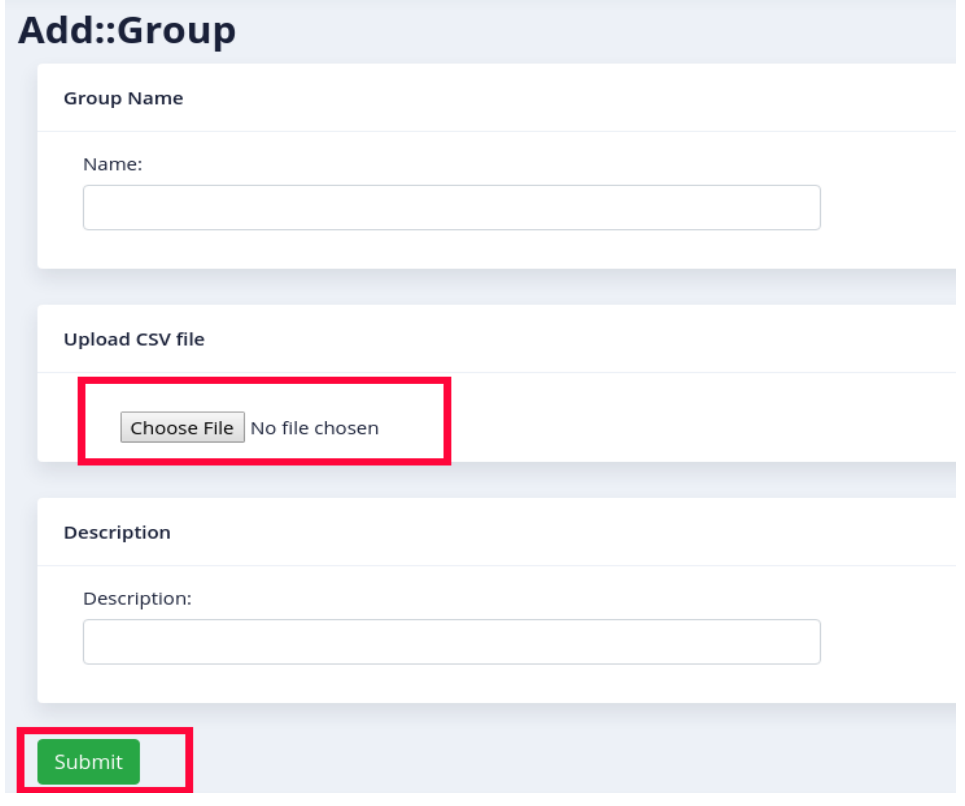

# <span id="page-7-0"></span>**6. Fax Documents Setup:**

In fax campaign, first upload document/file that will be transferred to contacts when campaign run. **ICTFax** support only **(pdf, png, tiff and jpeg)** file. There are following steps are listed below to manage fax document in ictfax.

Navigate to the fax document menu, it will open document list.

Click on edit button to overview and to perform changes in document details.

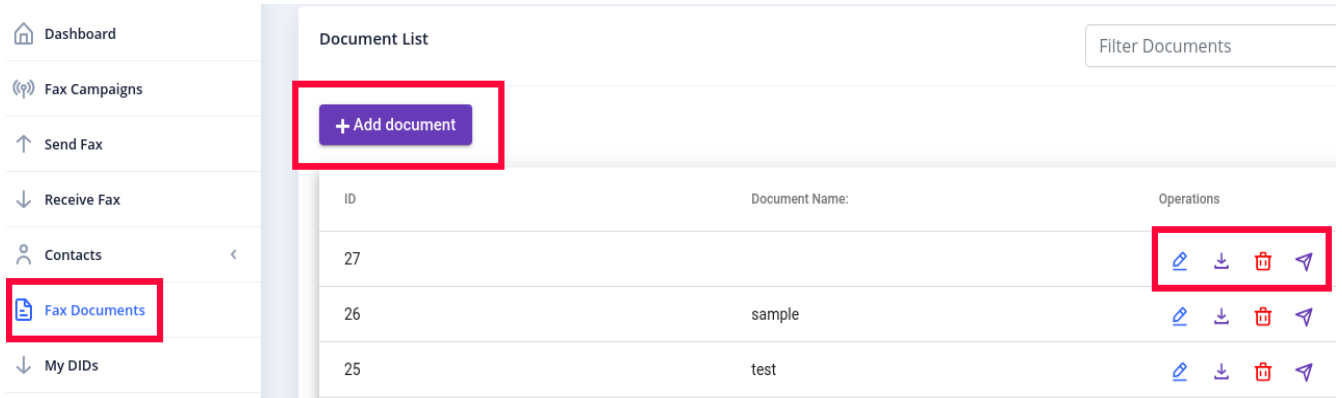

Click on arrow to send fax from here to **individual recipient**.

Submit required fields and click on the send fax button as shown.

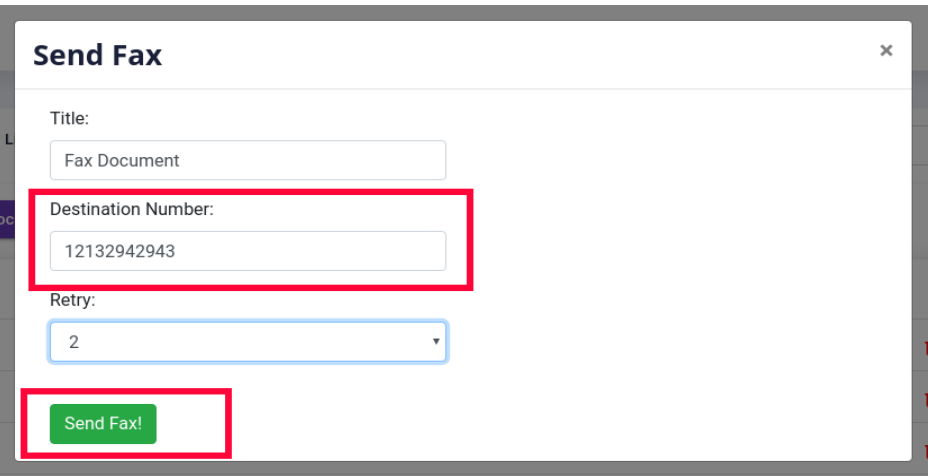

#### **To Add New Document:**

Click on the Add Document button, it will open document form with required fields such as: Write name of document and description in text box

Click on choose file button, to upload document/file.

Click on quality type drop-down, select **fax quality type** from the list like **(standard)**.

Click on submit button to complete task as shown.

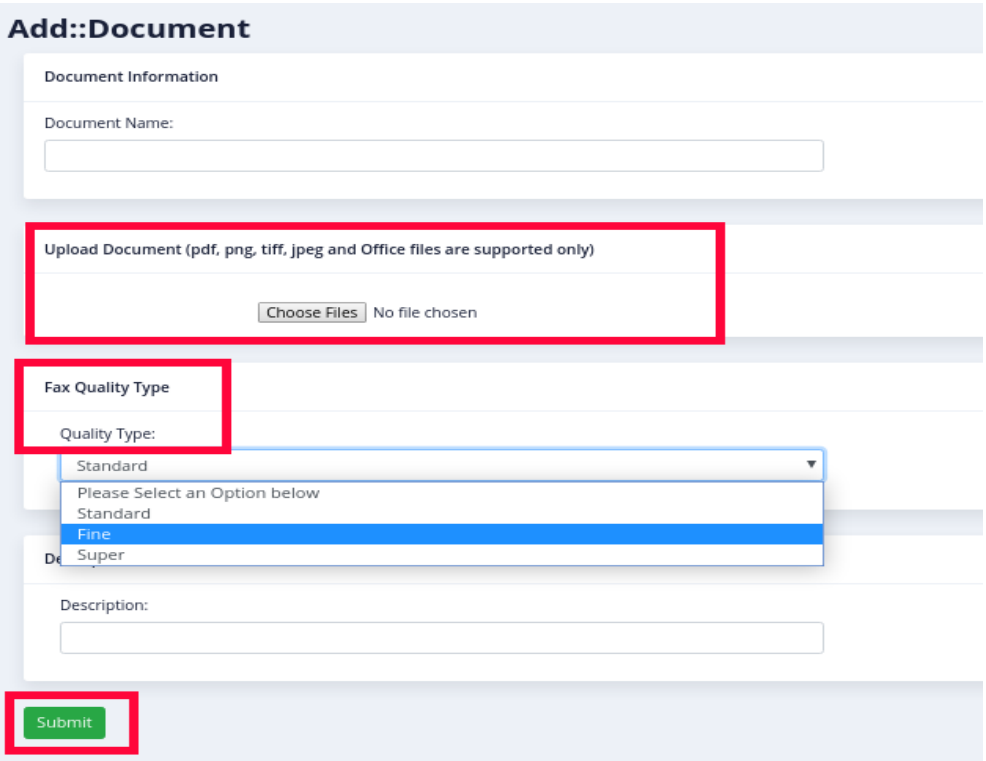

# <span id="page-8-0"></span>**7. Creating Fax Campaign:**

Navigate to **fax campaign** menu, it will display a list of campaigns, status of campaigns and other details.

Click on start button corresponding to desired campaign to run campaign.

Click on pause button when it needs to stop campaign.

Click on edit button to overview and to perform editing in campaign details.

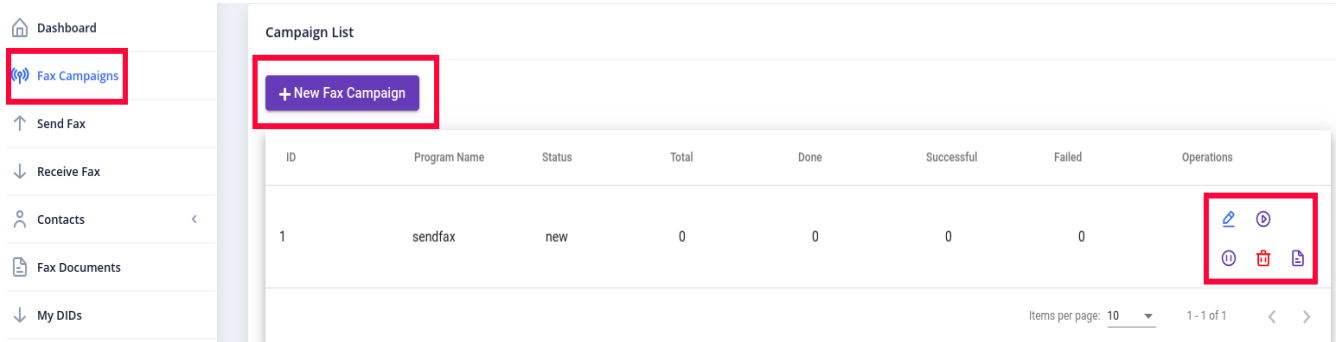

#### **To Create New Fax Campaign:**

Click on new fax campaign button, it will open campaign form with required field such as:

#### **Upload document:**

Click on upload button, it will open pop-up form to upload new file/document or select from document from drop-list.

Click on contact group drop-down, select desired contact group from list. Click on retries drop-down, set reties clock time in field box.

Set call per minute time in text box.

Click on submit button to complete action as shown:

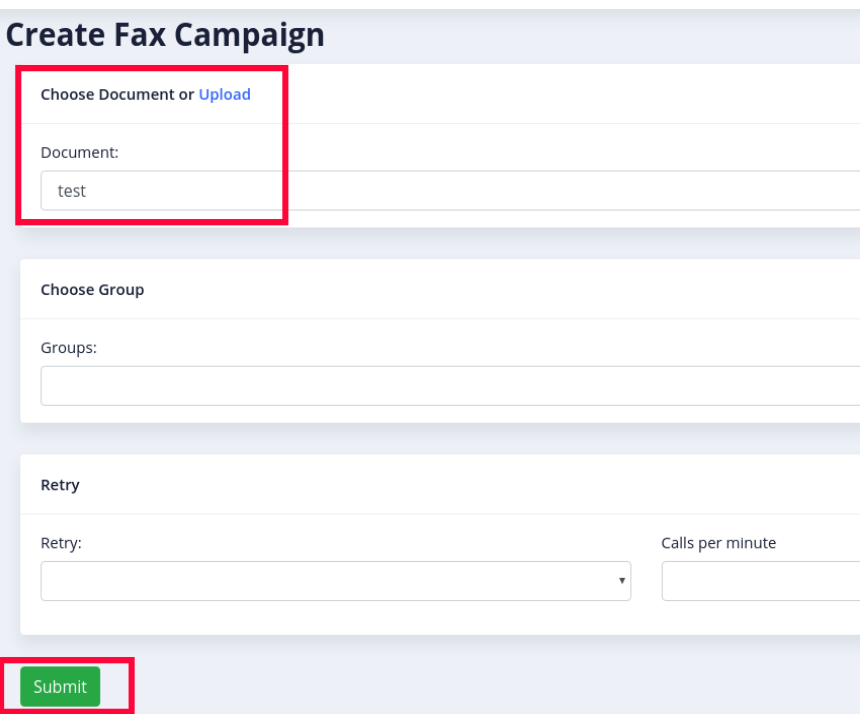

# <span id="page-9-1"></span>**8. Receive Fax:**

Navigate to Receive fax menu, it will display all **inbound fax** list and details. Click on arrow icon to download receive fax file as shown.

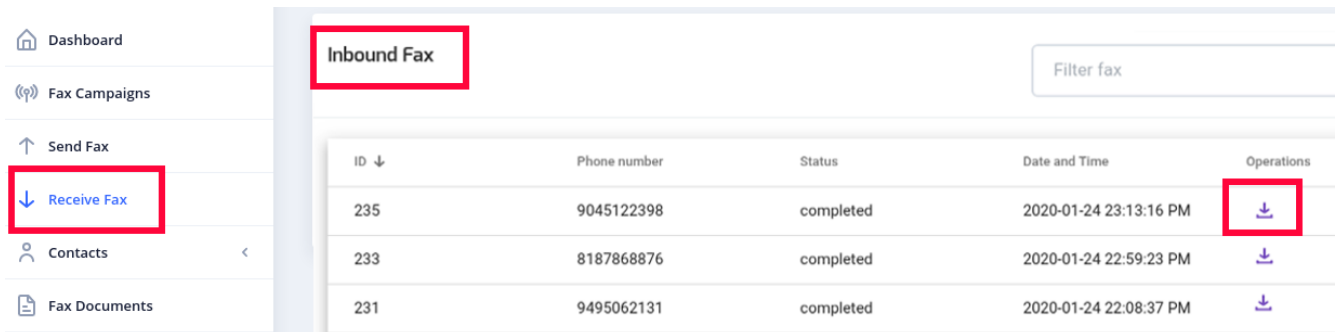

# <span id="page-9-0"></span>**9. CDR Reports:**

etc ) which helps users to analyze results. Following steps leads to view CDR reports:

Click on CDR reports menu at bottom of main menu, it will open list of **CDR reports** and other details. Click on export to CSV file button to download CDR report as shown:

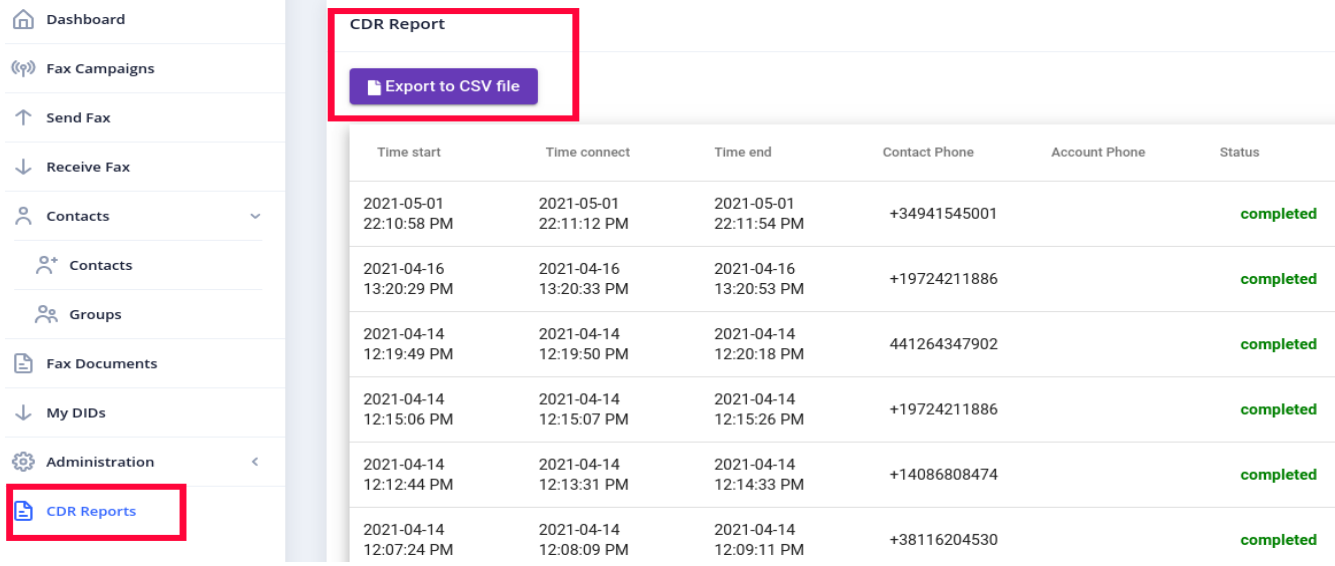

# <span id="page-10-1"></span>**10. User Settings:**

In ICTFax user can do the personalize settings. There are following steps are listed below:

### <span id="page-10-0"></span>**10.1. Fax Settings:**

ICTFax supports fax cover-page option, when user enables this option the recipient will receive contact information about sender before actual fax message like **(Send by, Send to, Phone, Date, Subject)**, etc. There are few steps to configure the fax cover page. Click on the **Administration** main menu, then click on the Fax Settings sub-menu. Click on heck-boxes to enable the **cover-page template**.

Click on submit button to complete the action as shown.

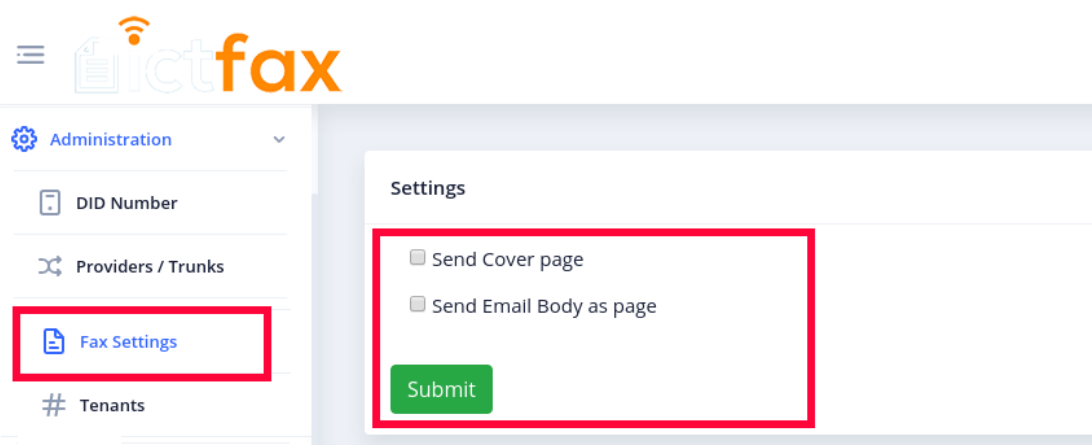

### <span id="page-11-0"></span>**10.2. ATA/Extensions Configuration:**

In ICTFax user can send and receive fax via **ATA device**. There are following steps are listed below to manage **Extensions**:

Navigate to administration main-menu, then click on extension sub-menu, it will show extension list, user name, phone number, email address.

Click on edit button to overview and to perform changes in extension information.

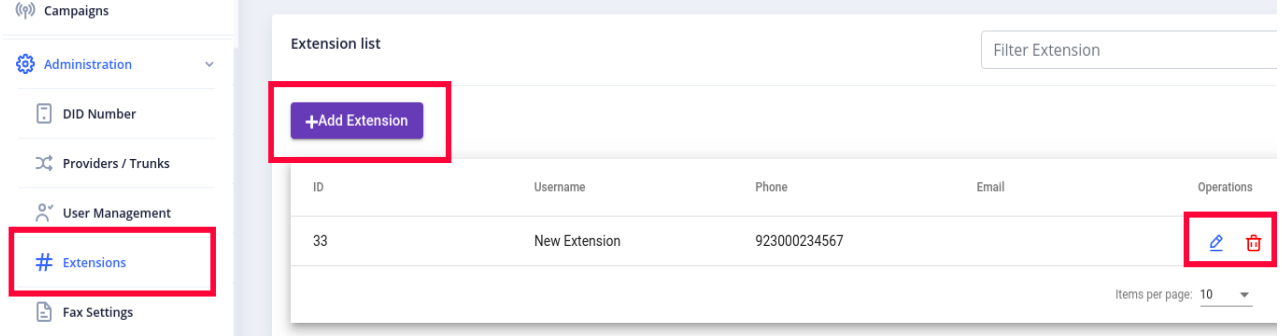

#### **To Create New Extension:**

Click on Add Extension button, it will open extension information form that contain required fields such as:

- Write user name in the field box
- Write password in the field box.
- Write phone number in fields box.
- Select active option e.g **(Yes or No)**

Click on submit button to complete the action as shown:

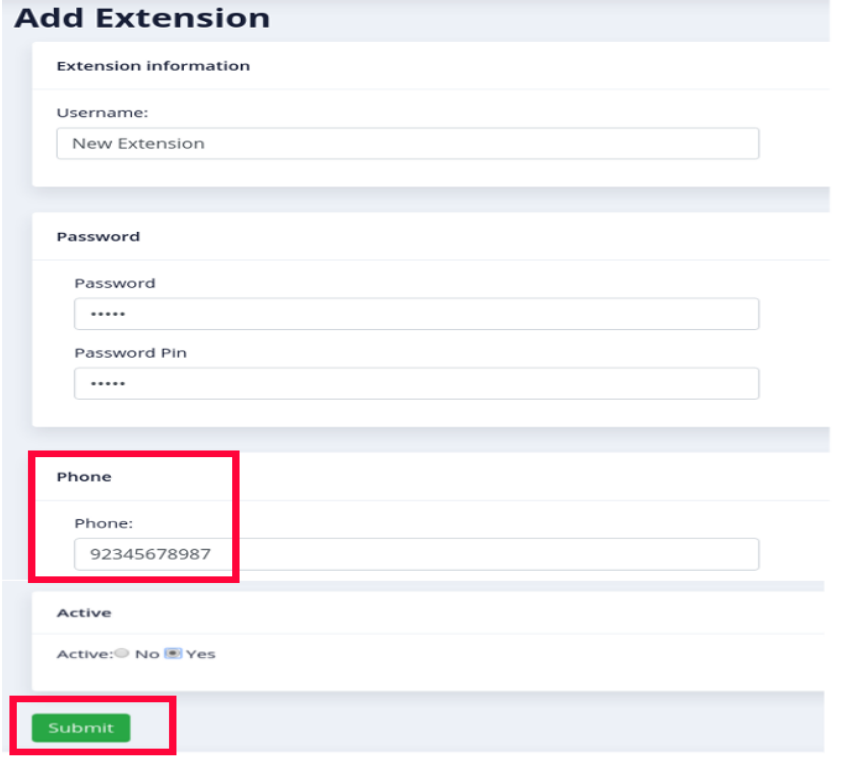

### <span id="page-12-0"></span>**10.3. Tenant Settings:**

ICTFax supports changing logo and company name as per requirement. An individual **tenant**  can set its display impression itself. To carry out this action, follow the steps listed below.

Click on the Administration main-menu, then click on the Tenants sub-menu, it will open the title and footer information form that contains the following parameter to fill.

- Write the title in the field box
- Write **Footer Message** in the field box.
- Write email address in support email field box
- Click on the choose button to upload the **New logo** as required.

Click on submit button to complete the action as shown.

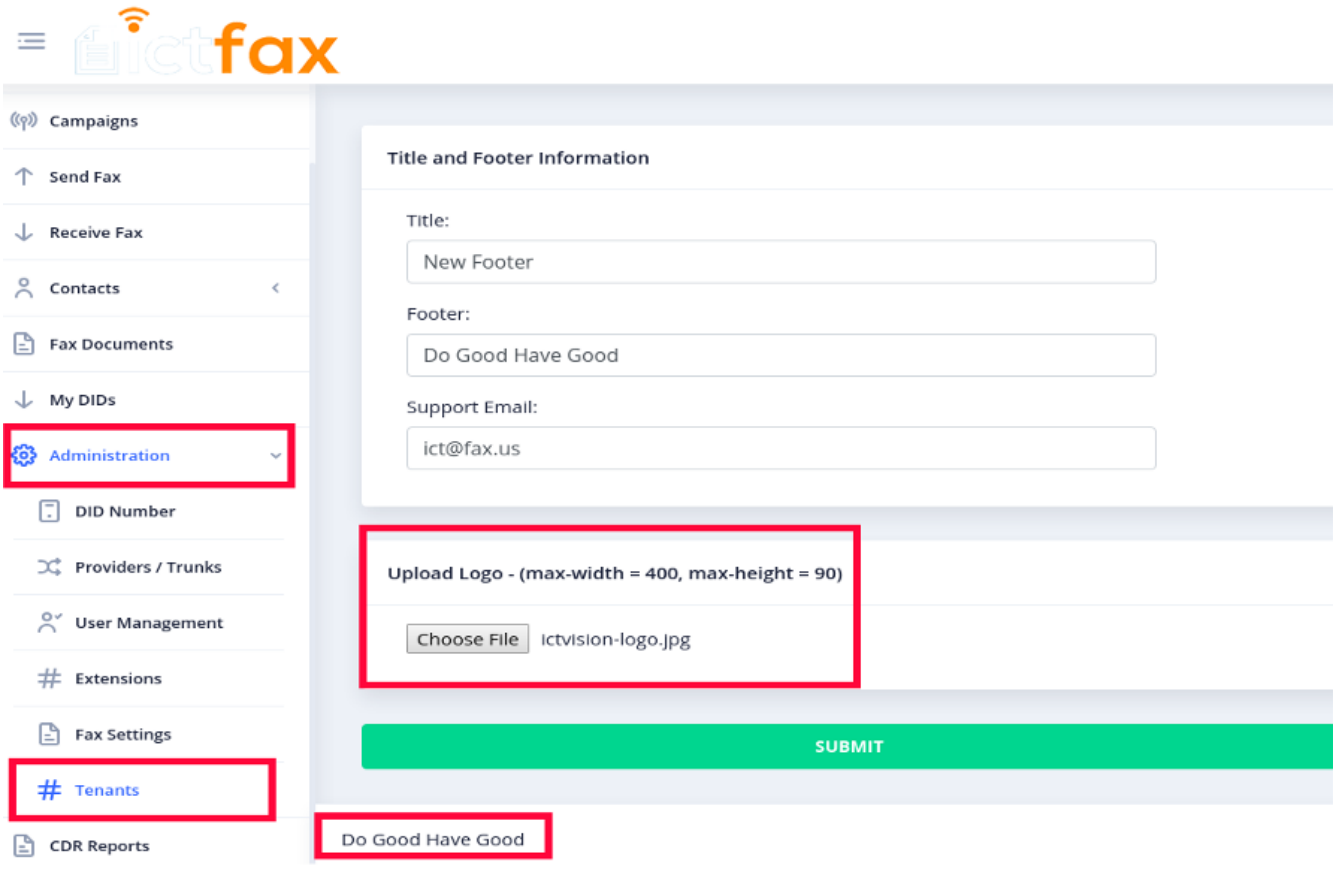